# **ADOBE MEDIA SERVER 5.0.11 Release Notes**

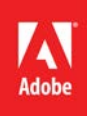

# Table of Contents

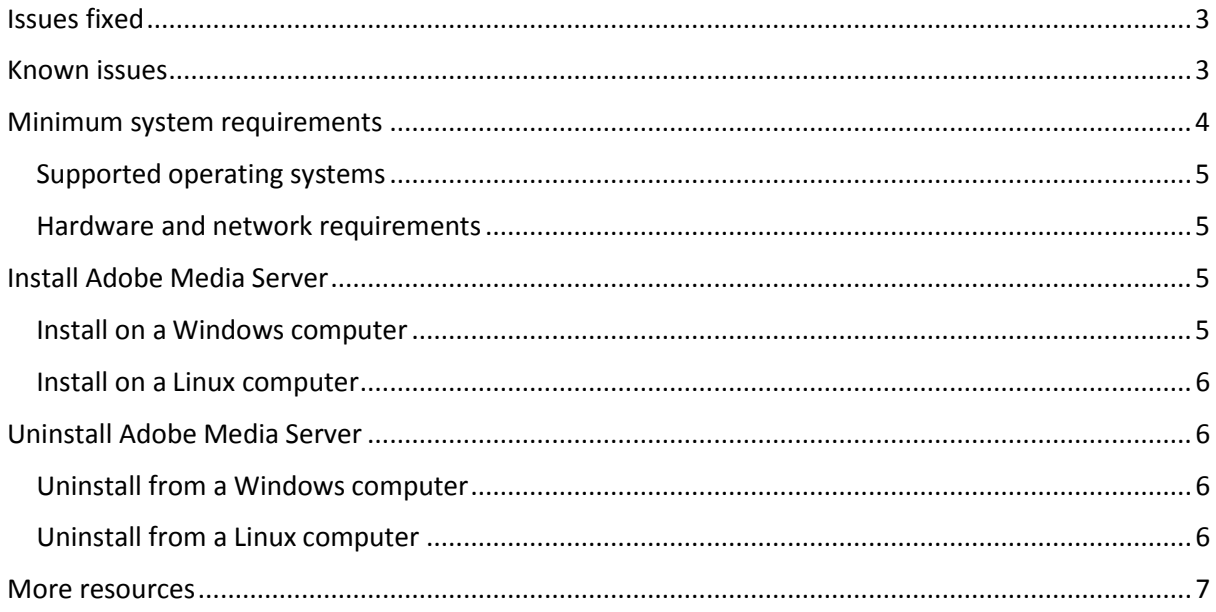

Welcome to the 5.0.11 release of Adobe Media Server. This release updated OpenSSL version to 1.0.2h, updated PHDS / PHLS certificates and bug fixes listed in **[Issues](#page-2-0) fixed**.

# <span id="page-2-0"></span>Issuesfixed

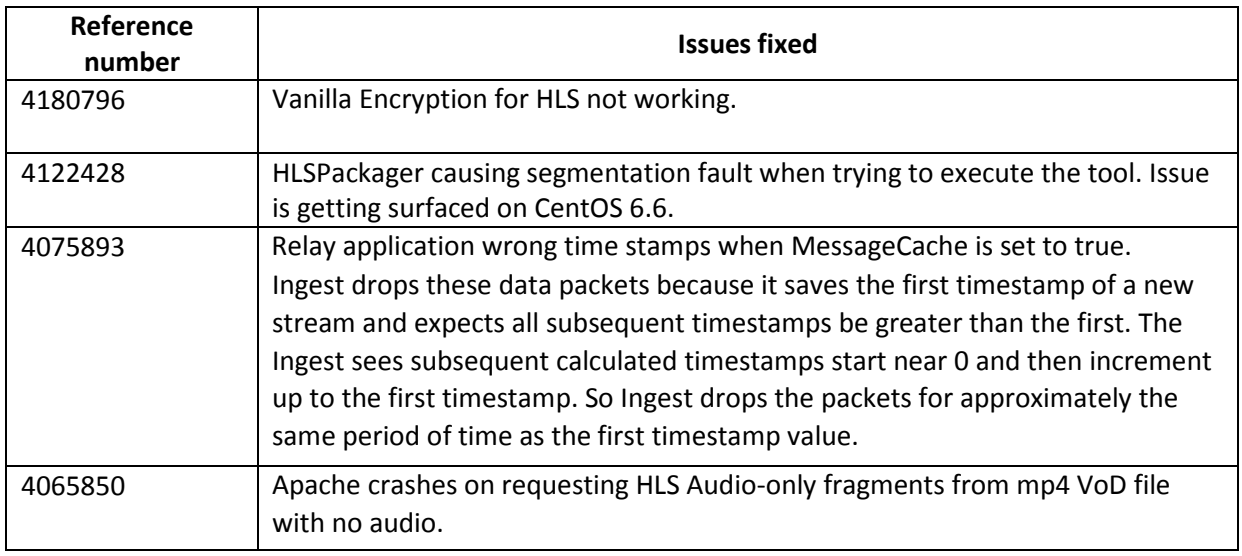

# <span id="page-2-1"></span>Known issues

The following are the known issues in this release.

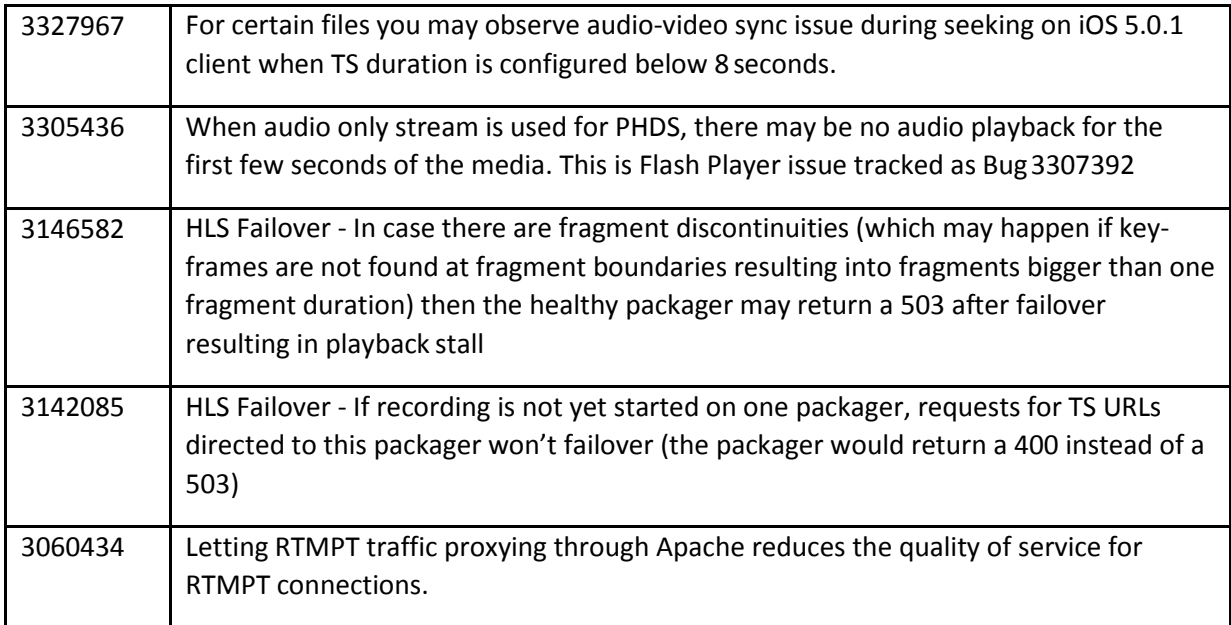

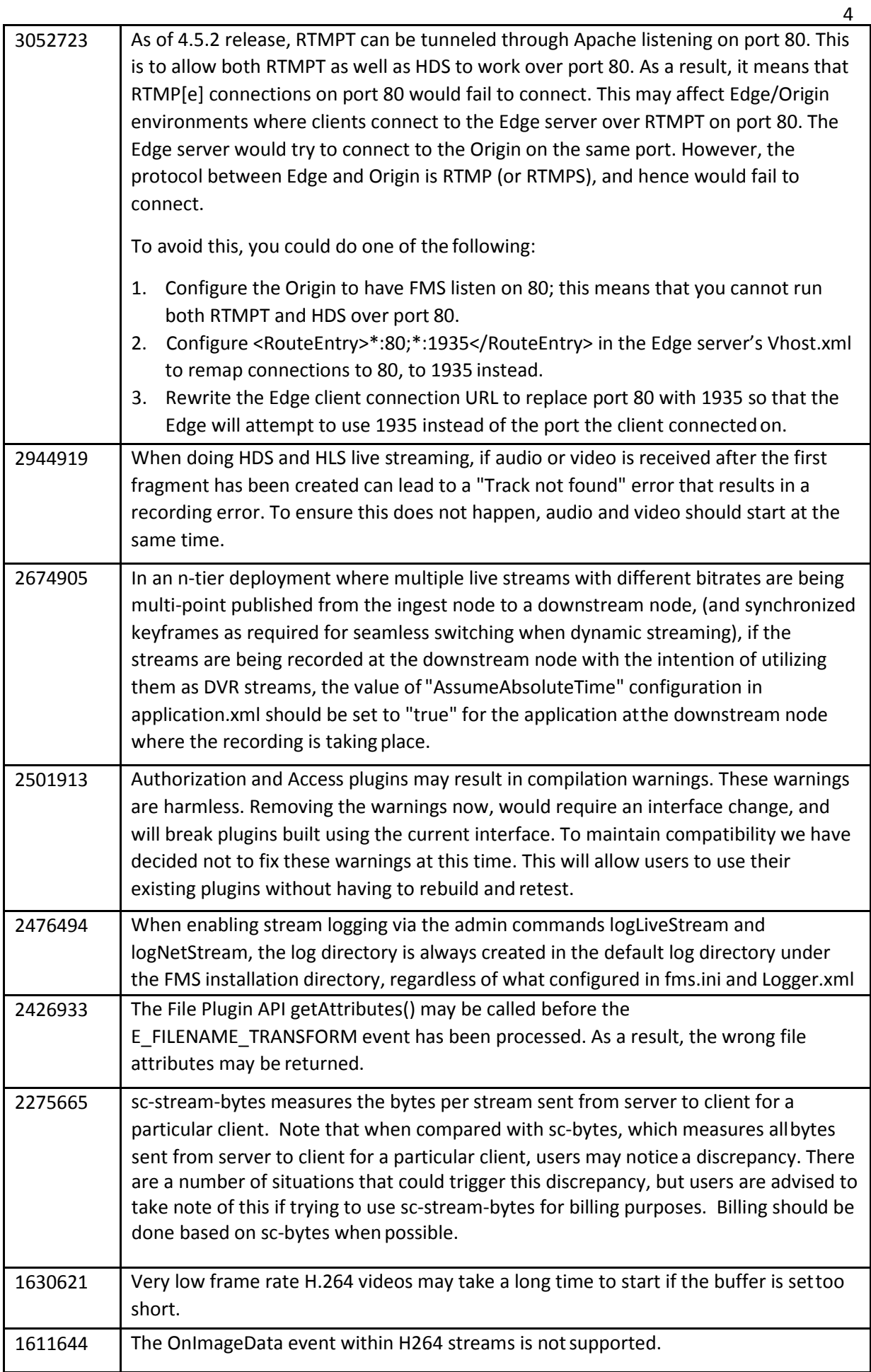

# <span id="page-4-0"></span>Minimum system requirements

<span id="page-4-1"></span>The minimum requirements to run Adobe Media Server 5are:

#### Supported operatingsystems

- Microsoft® Windows Server® 2012 R2 64 Bit
- Microsoft® Windows Server® 2008 R2 64 bit
- Linux CentOS 6.6 64 bit
- Red Hat® Enterprise Linux® Server 6.6 64 bit
- Windows 7 64 bit (for Adobe Media Server Starter only)

#### <span id="page-4-2"></span>Hardware and network requirements

- 3.2GHz Intel® Pentium® 4 processor (Dual processor Intel Xeon® or faster recommended)
- 64 bit operating systems: 4 GB of RAM (8 GB recommended)
- 1 Gbps Ethernet card recommended (multiple network cards and 10 Gbps card also supported)

#### <span id="page-4-4"></span><span id="page-4-3"></span>Install Adobe Media Server

#### Install on a Windows computer

- 1. Log on to the server as an administrator.
- 2. Double-click the installation file, AdobeMediaServer5\_x64.exe, and follow the prompts in the installation wizard.

This file is on your installation DVD or you can download it fromadobe.com.

- 3. Read and accept the License Agreement to continue the installation process.
- 4. If an existing Adobe Media Server installation is found, choose whether to remove the old version and upgrade to the new version or remove the old versiononly.
- 5. Enter a serial number. If you don't enter a serial number, Adobe Media Server Starter gets installed. You can enter a serial number or a license file after you install the server.
- 6. Accept the default installation location or enter a newlocation.
- 7. Select whether to install Adobe Media Server and Apache HTTP Server (Full installation), or just Adobe Media Server (Compact installation). Note: To use Adobe® HTTP Dynamic Streaming and Apple® HTTP Live Streaming, you must install Apache HTTP Server from the Adobe Media Serverinstaller.
- 8. Accept the default location for the Adobe Media Server program shortcuts or enter a new location.
- 9. Enter a user name and password for the first valid server administrator. These values are written to the ams.ini file which is located inside of the conf folder after the installation After installation, use the Administration Console to reset the password and add other administrators if required.
- 10. Accept the default server ports. Alternatively, if desired, enter newvalues.
- 11. Review your installation choices. Click Back to make any necessarychanges.
- 12. Click Install.

Note: Microsoft Visual C++ 2005 Redistributable Package and Microsoft Visual C++ 2008 Redistributable Package also install.

- 13. Select any final options and click Finish. The installation is complete. By default, Adobe Media Server installs to C:\Program Files\Adobe\Adobe Media Server5
- 14. If you have an Adobe Media Server 5 license (LIC) file, place it in the rootinstall/licenses

folder.

## 15. Verify your installation.

## <span id="page-5-0"></span>Install on a Linuxcomputer

- 1. Log in as a root user (required to install Adobe Media Server).
- 2. Open a shell window and switch to the directory with the installation file, AdobeMediaServer5\_x64.tar.gz
- 3. Unzip and untar the installation file. A directory with the installation program is created.
- 4. Switch to the directory that was just unzipped.
- 5. Start the installation program with the following command:./installAMS
- 6. The installation program starts and displays a welcomemessage.
- 7. Press Enter to start the installation. Follow the installation instructions on your screen. During the process you will be asked to
- 8. Enter a serial number. If you don't enter a serial number, Adobe Media Starter Server installs.
- 9. Enter the installation directory and ports which the server willuse
- 10. Enter an administrative user name and password for the first valid server administrator. These values are written to the ams.ini file which is located inside of the conf folder after the installation.
- 11. Enter a user for Adobe Media Server processes to run as. The default is the "ams" user. (The user you select is also the owner of the Adobe Media Server files.) Your choices are written to the ams.ini file. You can edit the ams.ini file to modify this and other security properties later, if needed.
- 12. Review the summary of the installation options you have chosen, which are displayed in the installer.
- 13. To start the server manually, go to the installation directory (default is /opt/adobe/ams/). Use the command ".amsmgr server ams start" to start Adobe Media Server and "./amsmgr adminserver start" to start Adobe Media Administration Server.
- 14. The installation is complete. If you configured it to start automatically, the Adobe Media Server service starts.

# <span id="page-5-1"></span>Uninstall Adobe Media Server

# <span id="page-5-2"></span>Uninstall from a Windowscomputer

Uninstalling the server on Windows removes all files installed by the Adobe Media Server installer unless the files were modified. Any folders and files that you added or modified after installation are not removed. The configuration files and Apache configuration files are backed up, and the log files are not deleted.

- 1. Back up existing data
- 2. Do one of the following:
	- a. Select Start > Programs > Adobe > Adobe Media Server 5 > Uninstall Adobe Media Server 5
	- b. Choose Start > Control Panel > Uninstall a program, select the version of Adobe Media Server you want to remove and click Uninstall.
- 3. In the confirmation dialog box, click Yes.

# <span id="page-5-3"></span>Uninstall from a Linux computer

1. Log on to the server where Adobe Media Server wasinstalled.

- 7
- 2. Switch to the root user, or a user with root permissions. Normally you would use su root to switch to the root user.
- 3. At the UNIX shell prompt, enter cd /opt/adobe/ams.
- 4. By default, /opt/adobe/ams is the directory where Adobe Media Server is installed. If you installed the server in a different directory, replace /opt/adobe/ams with the actual installation location.
- 5. Execute the uninstall script./uninstallAMS.
- 6. Follow the displayed uninstall instructions.

<span id="page-6-0"></span>More resources [Adobe Media Server Product](http://www.adobe.com/go/ams) Home [Adobe Media Server Documentation](http://www.adobe.com/devnet/adobe-media-server.html) Center [Adobe Media](http://www.adobe.com/products/eulas) Server EULA [Adobe Media Server Online](http://forums.adobe.com/community/adobe_media_server) Forums [Adobe Media Server User](http://www.adobe.com/go/ams_usergroup) Group [Flash Media Encoding](http://www.adobe.com/mena_en/products/flashmediaserver/fmsp/encoding.html) Providers